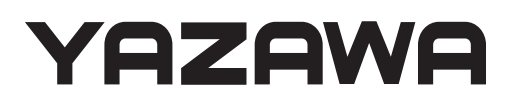

 $\circ$ 

 $\overline{O}$ 

# Thermo Camera 取扱説明書

TC01 / TC01SN

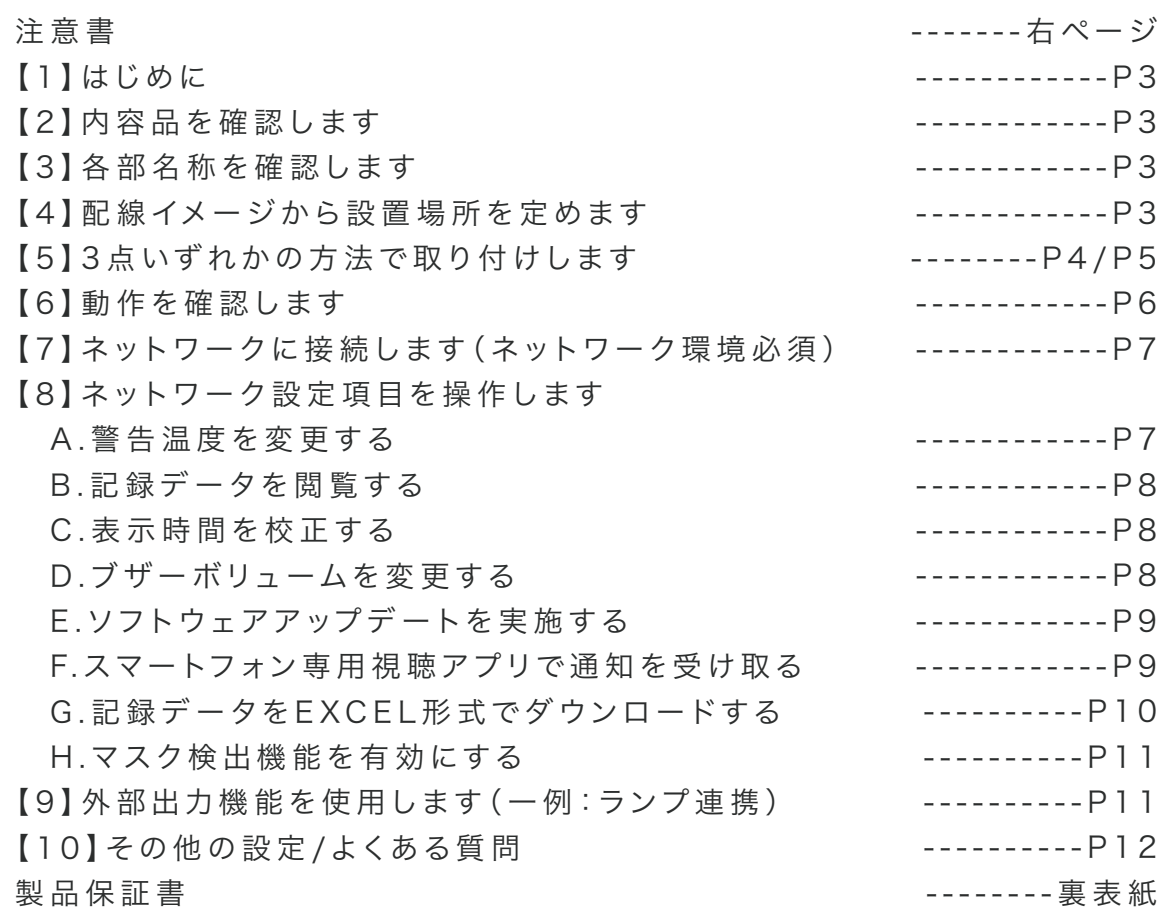

このたびは 、T C 0 1 / T C 0 1 S Nをご購 入いただきまして、誠 にありがとうございます。 ご使 用いただく前 にこの 取 扱 説 明 書をよくお 読みいただき正しくご使 用ください 。 また大切に保管し、必要なときにお読みください。

〈おことわり〉

1

本 製 品 は 、医 療 機 器ではございません。あくまで 表 面 温 度を測 定する装 置であり、疾 患 / 疾 病 / 症 候 群を発 見 、診 断するための 装 置ではございません。

表面温度は測定時の環境条件、被測定者の状態次第で変動します。必要に応じて水銀体温 計等を使った測定を行い、医師による診断を促してください。

また、本 製 品 の 初 期 設 定 が 正 確 に行 われていない 場 合 、測 定 精 度 が 低 下する可 能 性 がござ います。

事件・事故等の損害につきましては、責任を負いかねますのでご了承ください。

万 一 故 障 等 が 発 生した場 合 は 、お買い 上 げの 販 売 店 にお申し出ください 。

本製品は、当社保証規定に基づいて保証させて頂いております。

※製品保証書が貼付される裏表紙は、大切に保管してください。

この「取扱説明書」では、本機をご使用になる方や他の人への危害、財産への 損 害を未 然 に防 止するために、お 取り扱いの 際 に守っていただきたい 事 項 について 「シンボルマーク」で表示しています。この「シンボルマーク」の意味を十分に ご理 解 のうえ、本 取 扱 説 明 書をお 読みいただくようお 願い申し上 げます。

### 注意書

この度は、弊社の製品をお買上げいただき、誠にありがとうございます。取付前、ご使用前にこの注意書及び取扱説明書をよくお読みいただき、正しくお使いください。 ※この注意書及び取扱説明書は、大切に保管し、必要な時にお読みください。

#### ーーおことわりーー

※本製品は弊社保証規定に基づいて保証させていただきます。 ※本紙は大切に保管してください。※仕様及び外観は改良のため、予告なく変更することがあります。 ※本製品は高温測定の検出を目的として設計されております。正確に体温を測定するためには医療用の水銀体温計等をご使用ください。

#### ーー正しく設置・ご使用いただくためにーー

■ こんな場所には設置しないでください

・蛍光灯などの光源が直接カメラの視野に入る場所 ・太陽が季節、時刻を通して直接カメラの視野に入る場所 ・X 線や放射線、および強い電波や磁気の発生する場所 。<br>※製品仕様の「動作環境」内の場所に設置してください。

■ その他の注意事項

・電源は必ず弊社の AC アダプター、または電源供給器をご使用ください。 ・本体に強い衝撃、振動を与えないでください。

・汚れなどが付着するため、定期的にカメラのレンズを清掃してください。

#### 警告表示の意味

この「注意書」では、 本製品を設置、 または使用される方や他の人への危害、財産への損害を未然に防止するため、お取り扱いの際、守っていただきたい事項について 次の「図記号」で表示しています。 図記号の意味を十分にご理解のうえ、この「注意書」をお読みいただくようお願い申し上げます。

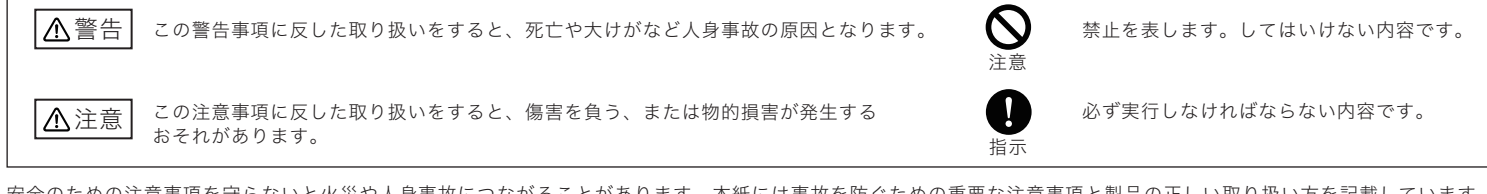

安全のための注意事項を守らないと火災や人身事故につながることがあります。本紙には事故を防ぐための重要な注意事項と製品の正しい取り扱い方を記載しています。 お読みになった後は、いつでも見られるところに保管して下さい。

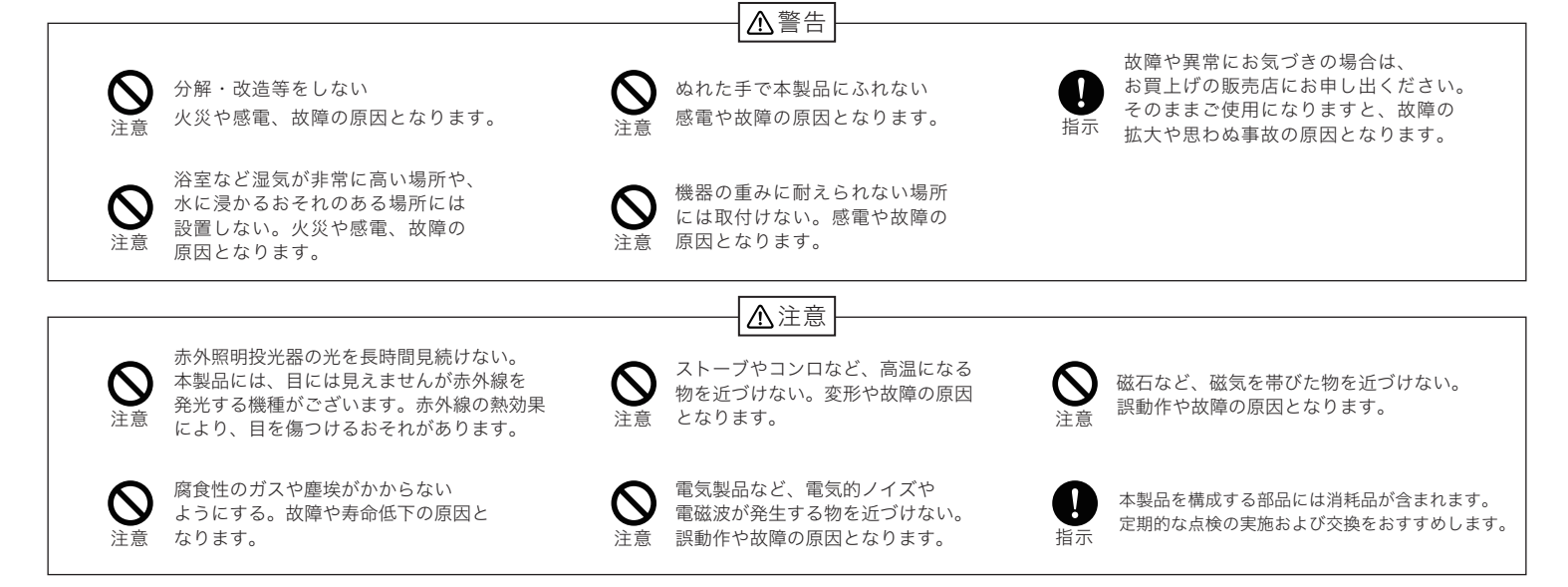

# 保証規定

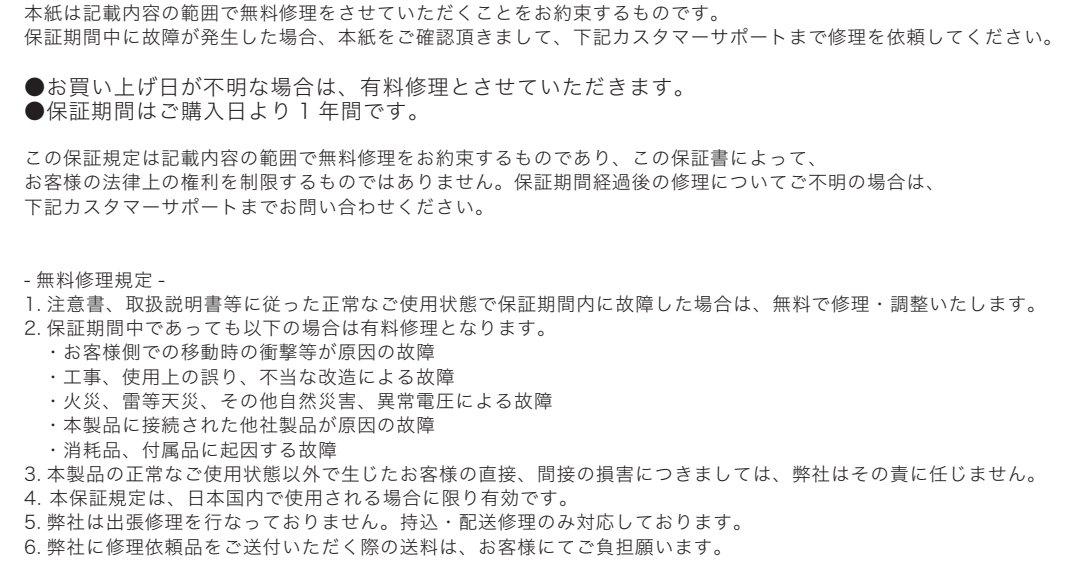

# 【 1 】はじめに

アラームポート

この商品は、サーモパイルセンサーを搭載したAI顔検出カメラです。 特徴は、迅速な個体判断から顔検出を行い体温測定を実行します。

高精度なサーモパイルセンサーを使用することで、静止測定時の精度は最大± 0.3度の誤差で温度測定時間は最短1秒です。

また温度測定距離は0.7~1.2メートルの範囲で測定可能です。体温が正常な 場合、体温が異常な場合を分別し表示します。

顔の検出、検温結果を同時に確認する仕組みです。液晶画面は7インチIPS高 精細カラー画面仕様で、画質はクリアに表示されます。

設置場所は病院、ホテル、オフィスビルの入り口、スーパー、政府機関、その他商 業施設、等様々な場所に適しています。

※本製品は、医療機器ではございません。あくまで表面温度を測定する装置で あり、疾患/疾病/症候群を発見、診断するための装置ではございません。

### 【 3 】各 部 名 称 を 確 認します

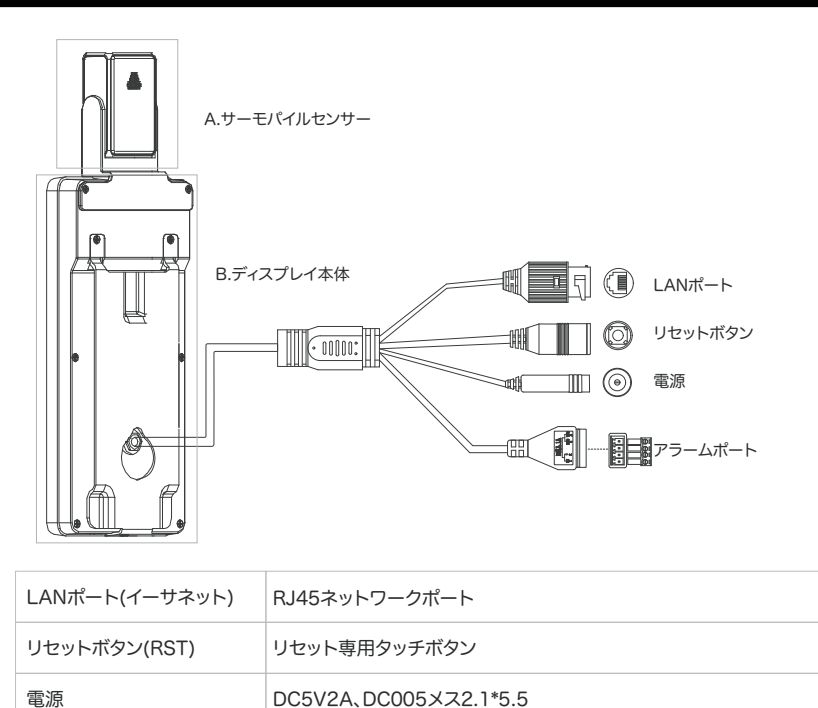

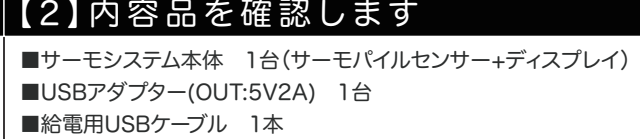

- ■壁面設置用金具 1台(工場出荷時 本体取付済み)
- ■卓上スタンド 1台
- ■取付用ビス(小4本/大4本)・コンクリートアンカー(大4本) 1セット
- ■設置用ラベル、計測用ラベル 各1枚
- ■三脚取付用金具 1台
- ■三脚本体(TC01SNは除く)

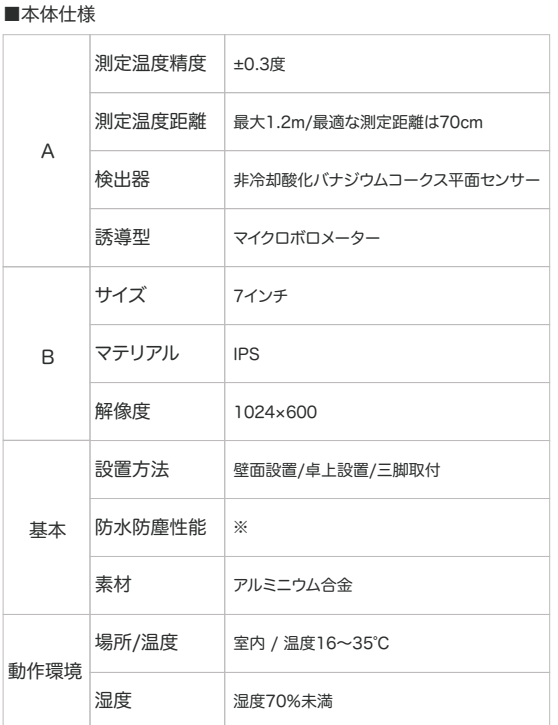

### 配線イメージから設置場所を定めます

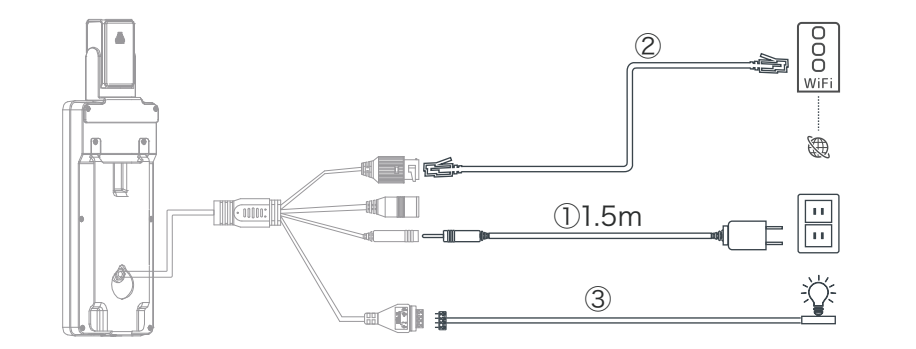

2CHアラーム出力(アクセス制御またはサウンド/ライトアラーム)

### |<br>|製品の動作に必要な配線

① 付属のUSBアダプターと給電用USBケーブルを使用し、コンセントとディスプレイ本体を接続します。 ※必ず付属のUSBアダプター、USBケーブルをご利用ください。従わない場合、火災・故障の原因となります。

#### 製品の動作に必ずしも必要でない配線

② 【ネットワーク機能】 LANケーブルを用意し、インターネット接続済みルーターと接続します。

③ 【外部機器と連携】 出力機能を利用し、外部機器と接続します。 例:ランプ

※動作確認前にビス等で固定しないでください。

#### ■使用環境について

【正しく測定するためには・・・】

1.室内に設置してください。

- 2.湿度を70%未満に調整してください。
- 3.室温を16~35℃の範囲内に調整してください。 4.額部分が測定基準位置になります。
- 測定時に額が汗で濡れていたり、髪の毛で 隠れないようにしてください。
- 5.推奨環境内で測定しているか定期的にご確認 ください。測定距離は最大1.2mです。最適な 測定距離は0.7mです。

※防水性について---本製品は完全防塵・防水仕様で はございません。 ※動作環境について---対象外の環境下では、検温精 度の低下を招くおそれがあります。 。<br>※屋外環境では、太陽光等の影響により測定データ

に大きな誤差が生じるため、屋外での使用はお控えく ださい。

# 【 5 】3 点 いず れ かの 方 法 で 取 付します

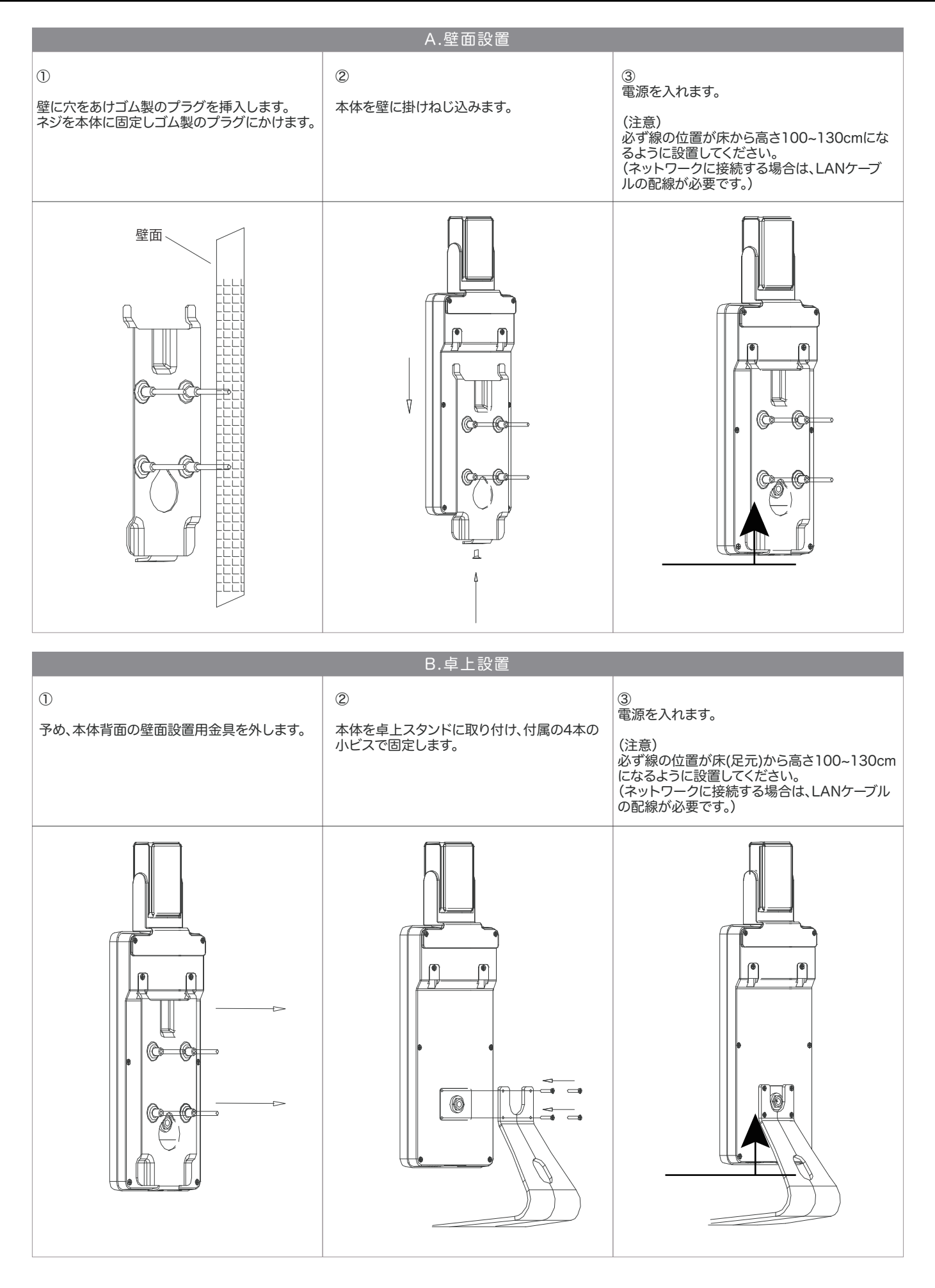

# 【 5 】3 点 いず れ かの 方 法 で 取 付します( 続き)

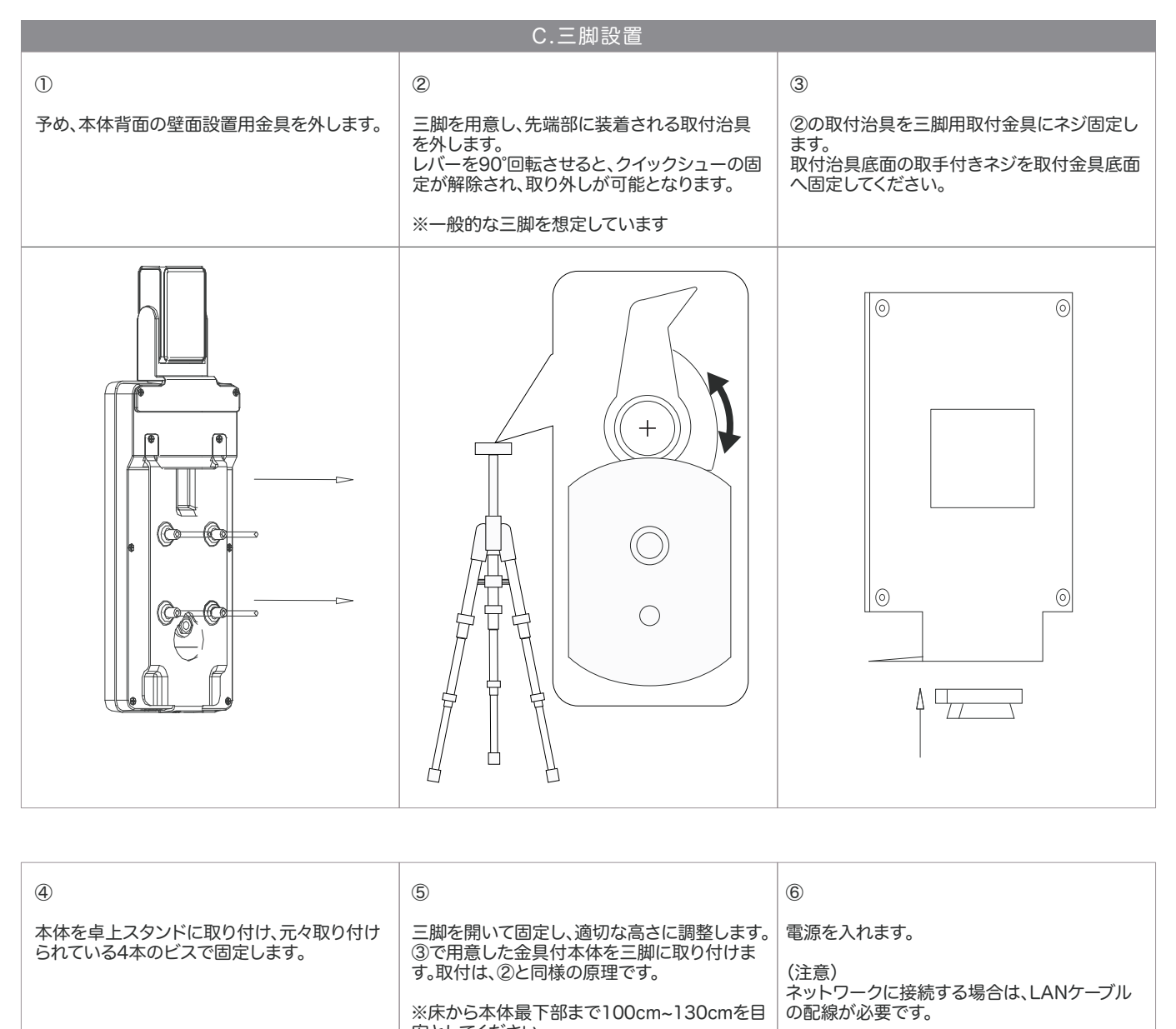

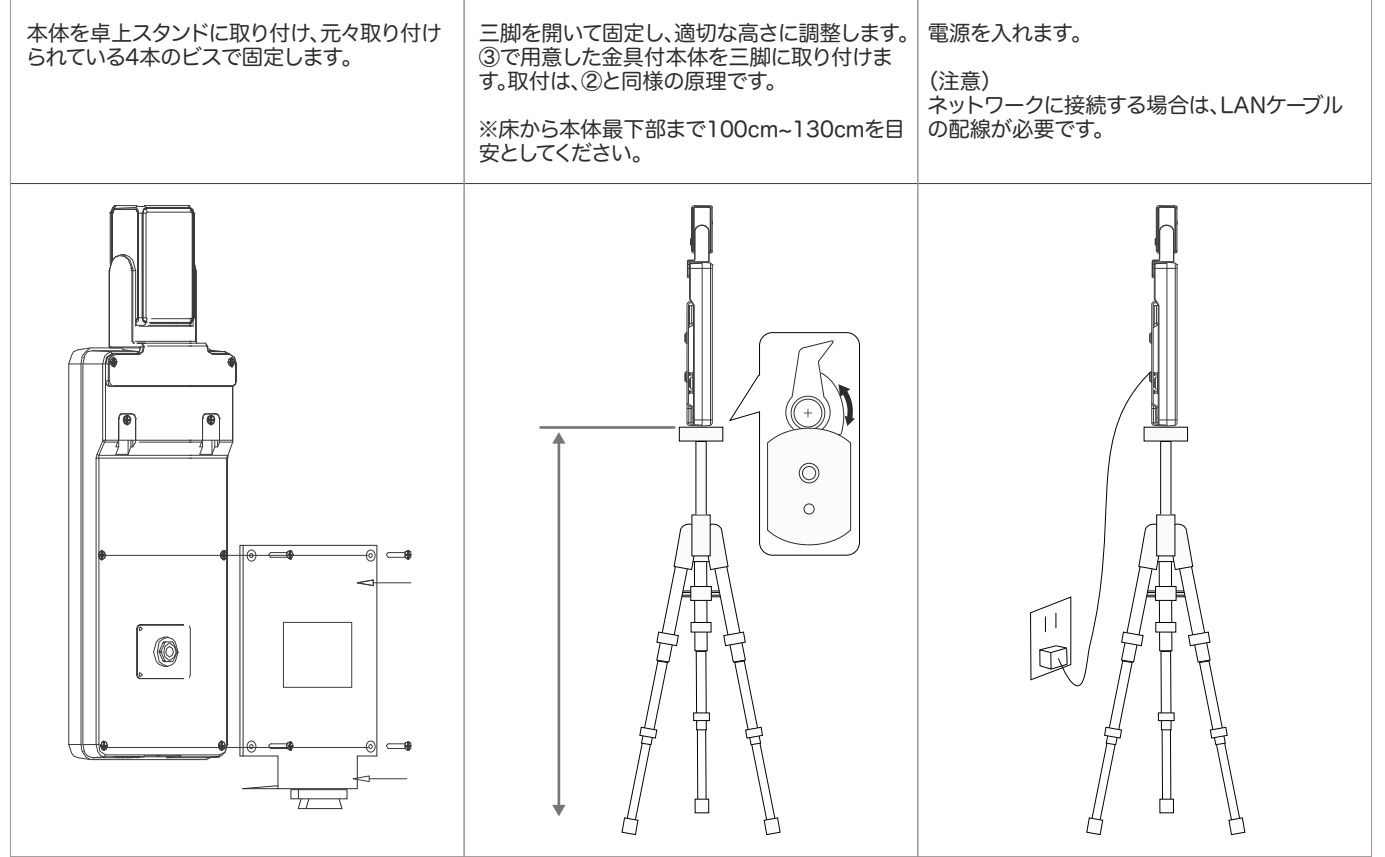

# 【 6 】動 作 を 確 認します

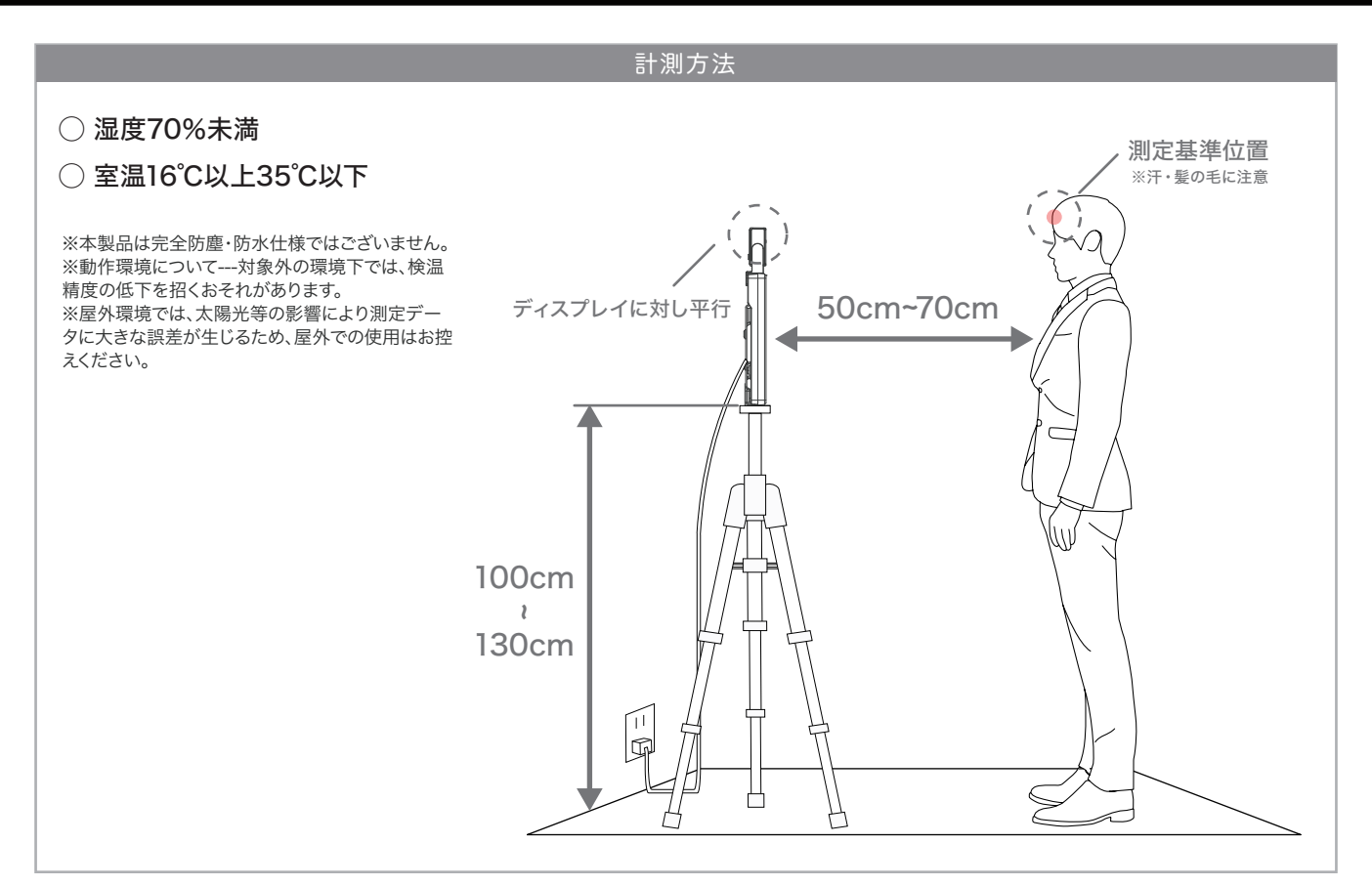

- ① P3【4】設置イメージ、P4/P5【5】取付に関し、理解した上で本製品を設置します。 (理想の高さ110cm)
- ② 電源を入れます。(正しく測定するためには、電源投入後30分ほど経過してからご使用ください)
- ③ 起動が完了したら、検温を開始します。被写体となる顔はカメラの正面方向を向くようにし、本商品の液晶画面から 50cm~70cmの位置に立つようにして下さい。

このとき、サーモパイルセンサーがディスプレイに対し平行であることを確認してください。

④ カメラはリアルタイムで温度情報を表示し、異常な温度(警告温度)を検出するとアラームが作動します。 (異常温度の初期値は37.3℃以上です。)

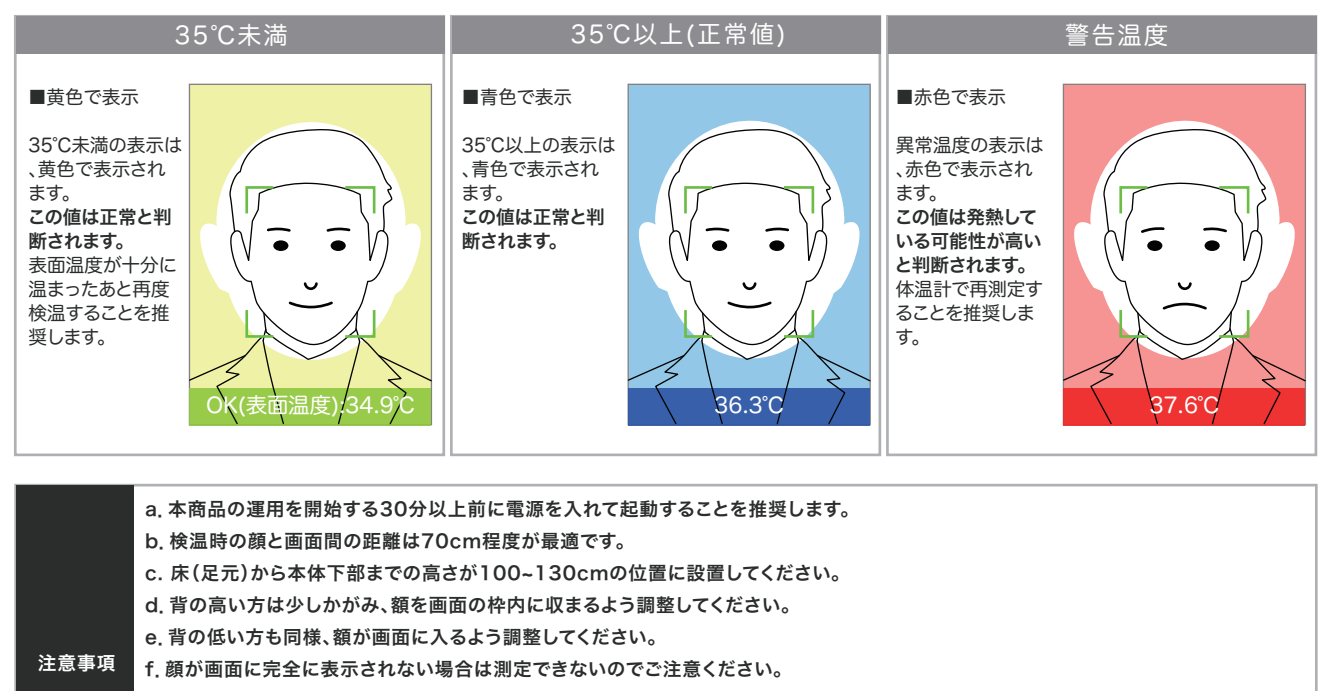

- g.3秒以内に緑色の顔枠が表示されない場合は、マスクを外して再度測定してください。
	- h.外出、運動、入浴の直後の検温は、精度が下がります。その場合は検温前に30分間程度、使用環境の温度に馴染む事を推奨します。
	- i.額が汗等で濡れていないこと、また髪の毛等で隠れないように気をつけて下さい。
	- j. 推奨環境内で測定しているか定期的にご確認ください。屋外の高温環境から来た場合は2~3分経ってから測定することを推奨します。
	- k. 本商品は高温測定の検出を目的として設計されております。正確に体温を測定するためには医療用の水銀体温計等をご使用ください。

# 【 7 】ネットワークに接 続します( ネットワーク環 境 必 須 )

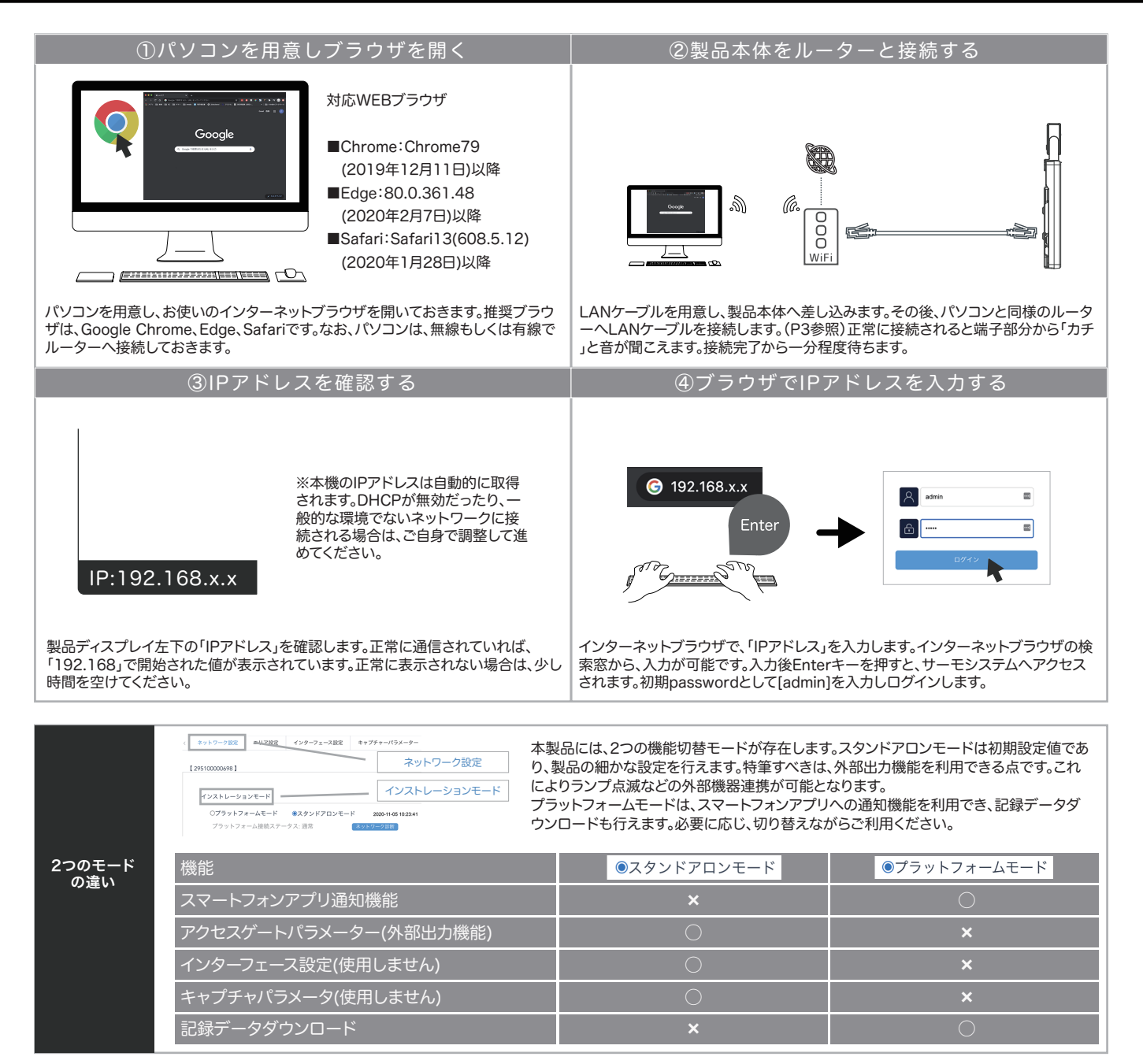

### 【8】ネットワーク設定項目を操作します

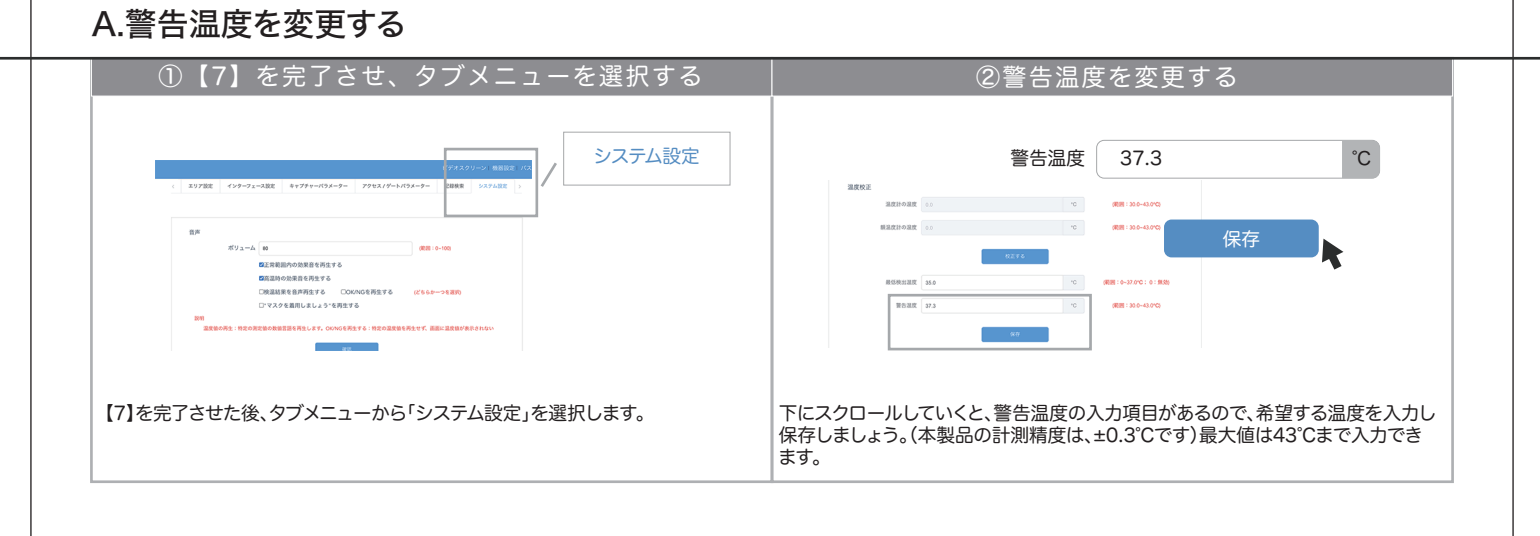

# 【8】ネットワーク設定項目を操作します(続き)

### B.記録データを閲覧する

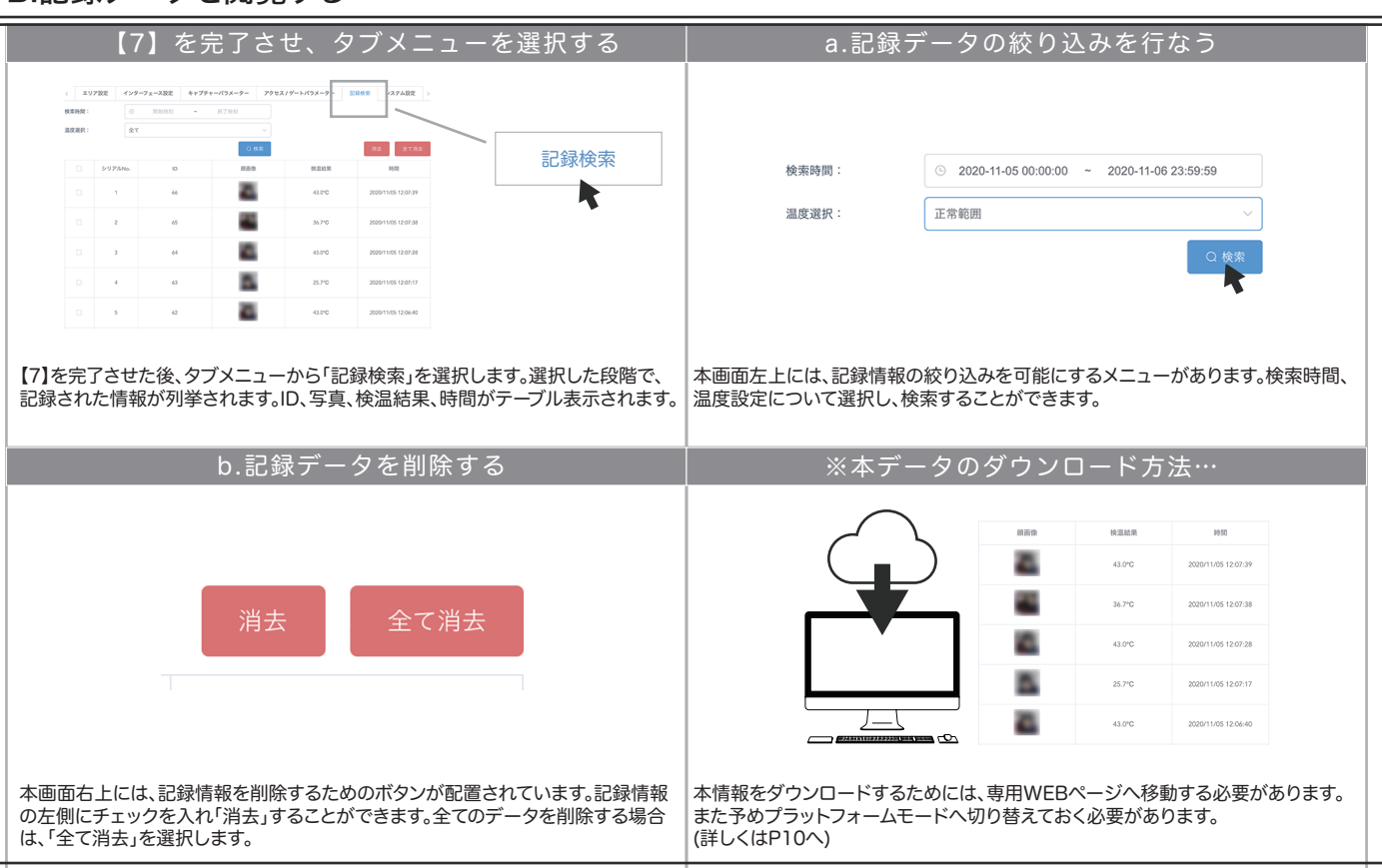

### C.表示時間を校正する

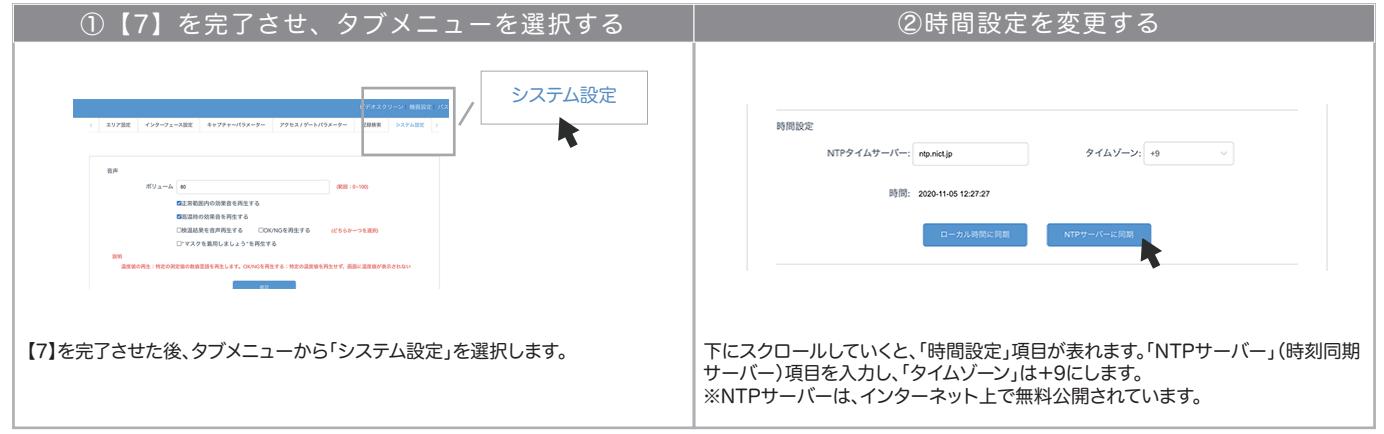

# D.ブザーボリュームを変更する

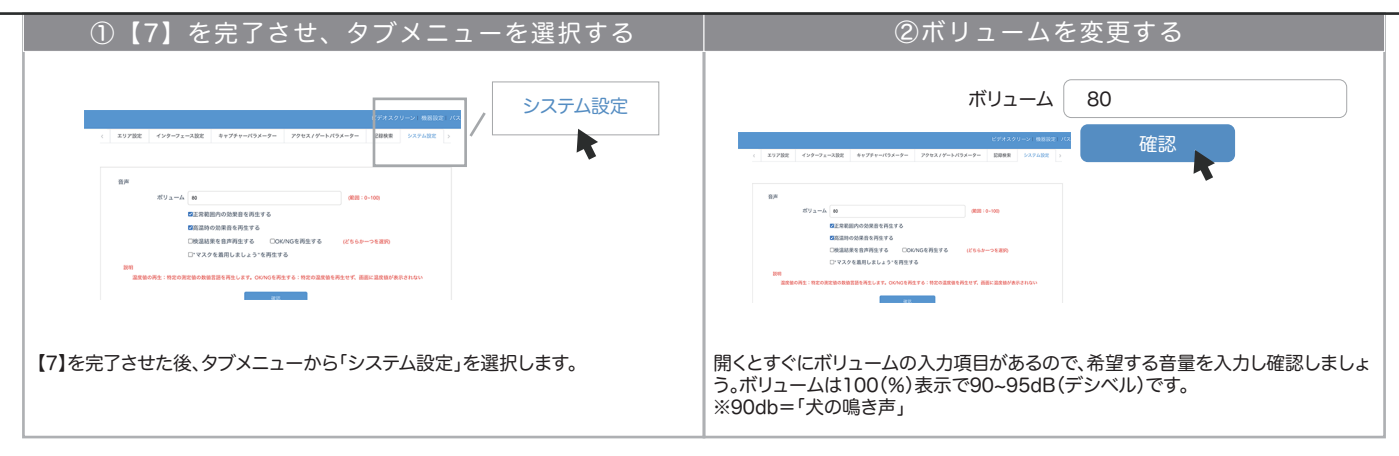

# 【8】ネットワーク設定項目を操作します(続き)

# E.ソフトウェアアップデートを実施する

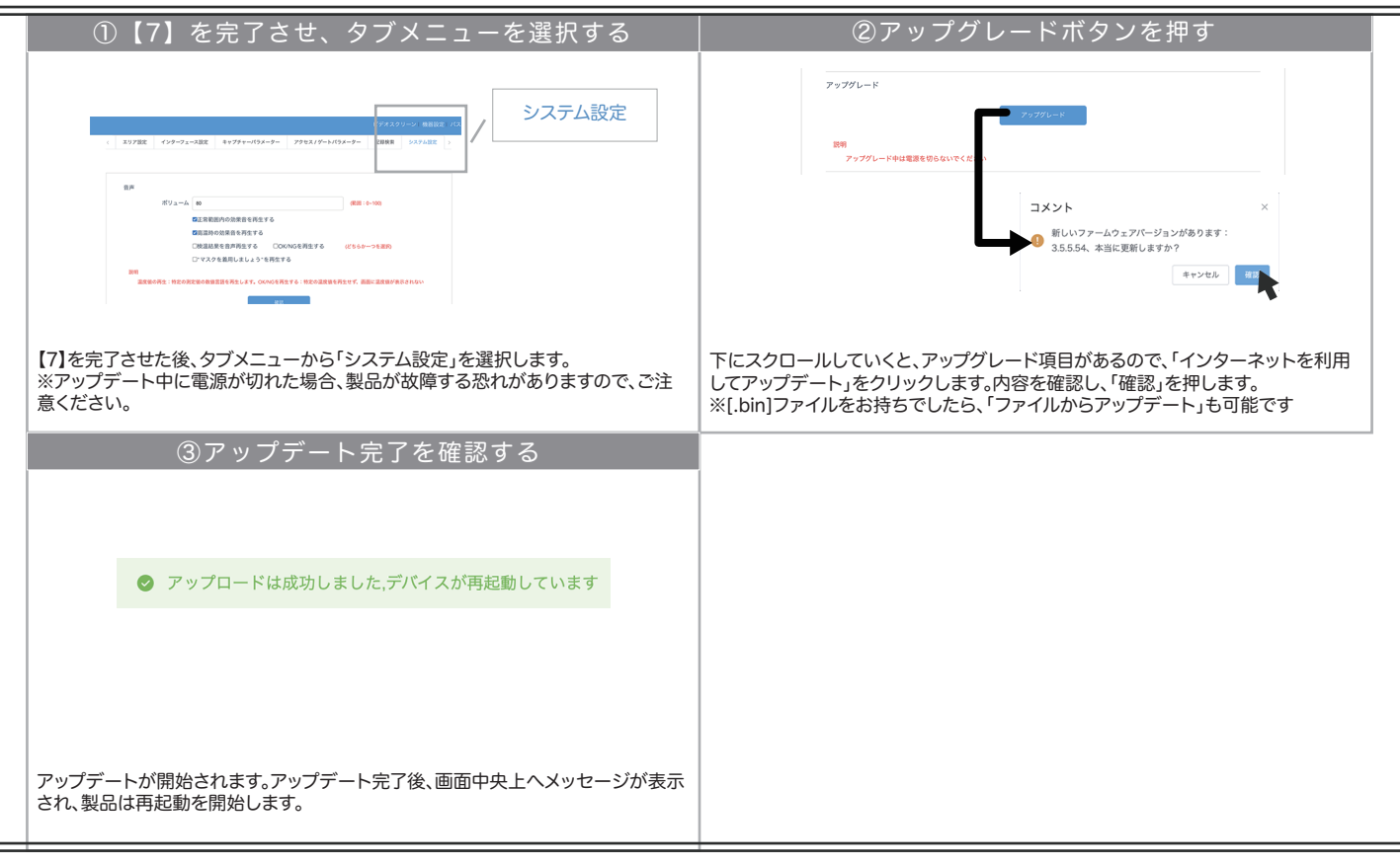

### F.スマートフォン専用視聴アプリで通知を受け取る

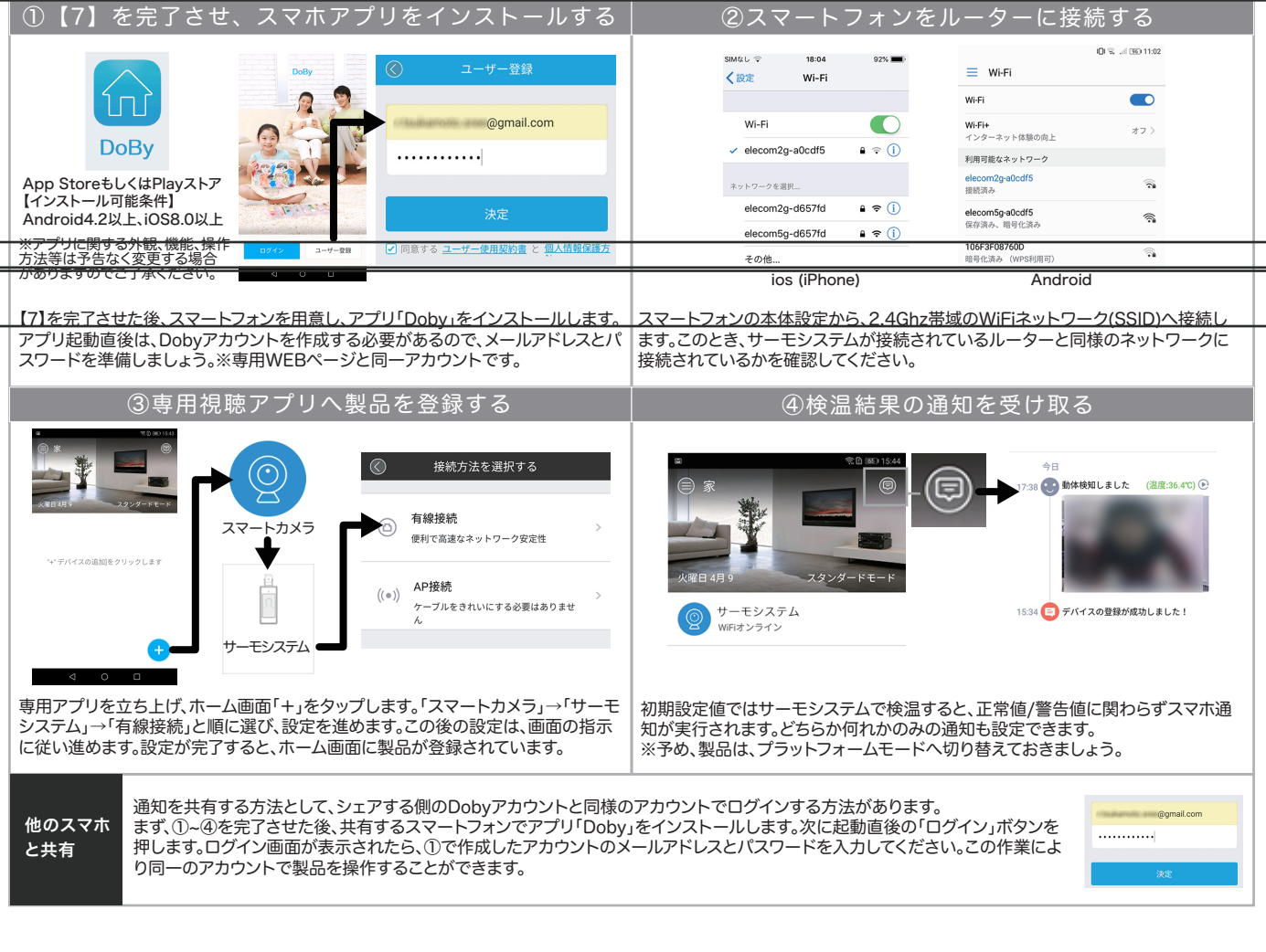

#### 【8】ネットワーク設定項目を操作します(続き) G.記録データをEXCEL形式でダウンロードする 注意 この機能は、プラットフォームモードへ変更したのちアカウントを取得することで利用できる機能です。当該設定を完了していない場合、専用WEBペー ジで記録データは生成されません。事前に本設定の①~⑤までを設定しておきましょう。 ①【7】を完了させ、タブメニューを選択する ②専用WEBページへ移動する システム設定 AI FACE ■正常範囲内 .<br>ambekara 高温時の効果音を再生する<br>検温結果を音声再生する ○OK/N<br>- マスクを義用しましょう"を再生する 【7】を完了させた後、タブメニューから「システム設定」を選択します。 下にスクロールしていくと、「AI FACEにジャンプ」ボタンが配置されていますので、 ※予めプラットフォームモードに変更しておきます クリックします。クリックすると、専用WEBページへ移動します。 ④アカウントを作成する ③専用WEBページへログインする **AI Face** BOX - xxxxx@gmail.com メイルアドレス登録 ■アカウント登録済の場合  $\triangle$  =  $\blacksquare$   $\blacksquare$   $\blacks$  $\overline{\text{m}}$ ⇨メールアドレス、パスワードを 图 计图 图 2000 (September 2000) (Compatible Department Department Department Department Department Department Department Department Department Department Department Department Department Department Department Department Depa  $\bullet$ リンクをクリックする 入力しログイン。⑥ヘ。  $\overline{a}$  ※スマホアプリDobyのアカウント  $\triangle$  ...........  $\circ$   $\bullet$ -<br>- ユーザー名およびパスワード パスワードをお忘れ<br>- を保存する と同一のアカウントとなります。 ■ 内容を確認して同意しました プライ ■アカウント未登録の場合 →メールアドレスを用意し4へ。 既存アカウントでログイン Activate account successfully! 简体中文 \* 専用WEBページにて、ログインまたはアカウント作成を行ないます。スマホでの登 アカウントを登録するには、メールアドレスとパスワードが必要です。利用可能なメ ールアドレスとパスワードを入力し、お使いのメールBOXを開きます。メールBOXに 録設定が完了している場合、「メールアドレス」「パスワード」でログイン後、6へ移動 してください。そうでない場合は次項へ移動してください。 登録用メールが配信されていますので、リンクを押すと登録完了します。 ⑤製品をアカウントに登録する ⑥検温データを確認する **Al Face** 見る/エクスポート<br>an<br>Indonésia ◎ デバイスを追加する ◎パッチ追加  $\circ$ デバイスを追加する **AI Face Default Group** デパイスの名前:  $+ - 1693$  $FIGZ2000$ ●検証コード **AN**  $36A^{\circ}C$  $+ - 7693$ 11/09 14:37: キャンセル 訪問者 ③へ戻り、ログインを完了させたら、画面上メニュー「デバイス管理」→「デバイスを 画面左上メニュー「ホームページ」をクリックします。画面中央下に検温画像が表示 ◎ 、次 スコラ 1フ とカ」ことにつく画品エスニュー ファイトス』を生」 ファインベビー されていれば、ダウンロードできます。「見る/エクスポート」をクリックしてください。 ※表示されていなければ、検温データが存在していないことを意味します。 があります。(製品背面ラベル要確認)入力後正常であれば、登録完了します。 ⑦EXCELデータをエクスポートする ⑧EXCELで開いてデータを確認します ジバイスを選択 |<br>- デジ | デベマ | 調度でえらび | デバマ | アジョ | 2020-11-09 00:00 - 2020<br>- デジ | デジ | だず: | デバマ | リトタ | 2020-11-09 00:00 - 2020 P  $350 - 8$ m e ②チェックを エクスポー 12クリックする ③クリックする 実行する Excel2007以降に対応画面が移動したら、「エクスポート」をクリックし、必要なデータを選んだのち「実行 エクスポートされたデータは、[.xlsx]ファイルとなり、MicroSoft Office「EXCEL」 します」を押します。デバイス、検温結果、時間からフィルタリングすることも可能で で開くことができます。指定されたデータのデバイス名、時間、検温結果、イメージ( す。 写真)を閲覧できます。

### 【 8 】ネットワーク設 定 項目を 操 作します( 続き) H.マスク検出機能を有効にする ①【7】を完了させ、タブメニューを選択する ②マスク検出機能を有効にする 音声 システム設定 ポリューム 80 (範囲: 0~100) -<br>■正常範囲内の効果音を再生する √ "マスクを着用しましょう"を再生する ■富温時の効果音を再生する  $\# y_{\Delta}=h$  [  $\otimes$ □検温結果を音声再生する □OK/NGを再生する (どちらかーつを選択)  $-$  600 (6-100) 確認 **■ マスクを着用しましょう"を再生する** "|™<br>|<br>|個式前的の効果自ら再生する<br>|C地温熱脱毛自声再生する | COONGを再生する | 化ちらかーつを置め<br>|ごマスクを裁用しましょう"を再生する| 注意:マスクの種類や撮影環境によっては正し、検出されない場合があります。 ማ<br>- 温度値の再生:特定の測定値の数値言語を再生します。OK/NGを再生する:特定の温度値を再生せず、画面に温度値が表示されない<br>- $\mathcal{L}_{\rm{max}}$  and  $\mathcal{L}_{\rm{max}}$ **Contract Contract** 【7】を完了させた後、タブメニューから「システム設定」を選択します。 開くとすぐに、「マスクを着用しましょう」再生項目があるので、チェックを入れます。 内容を確認し、「確認」を押します。 ③動作を確認する マスクを着用しましょう ※マスクの種類や撮影環境 によって正しく検出されない 場合があります。マスクを着用していない被測定者を検出した場合、アナウンスが自動的に再生され ます。また測定データにもマスク着用状況が記録されます。 ※マスクの種類や撮影環境によって正しく検出されない場合があります。

# 【 9 】外 部 出力 機 能 を 使 用します( 一 例 :ランプ 連 携 )

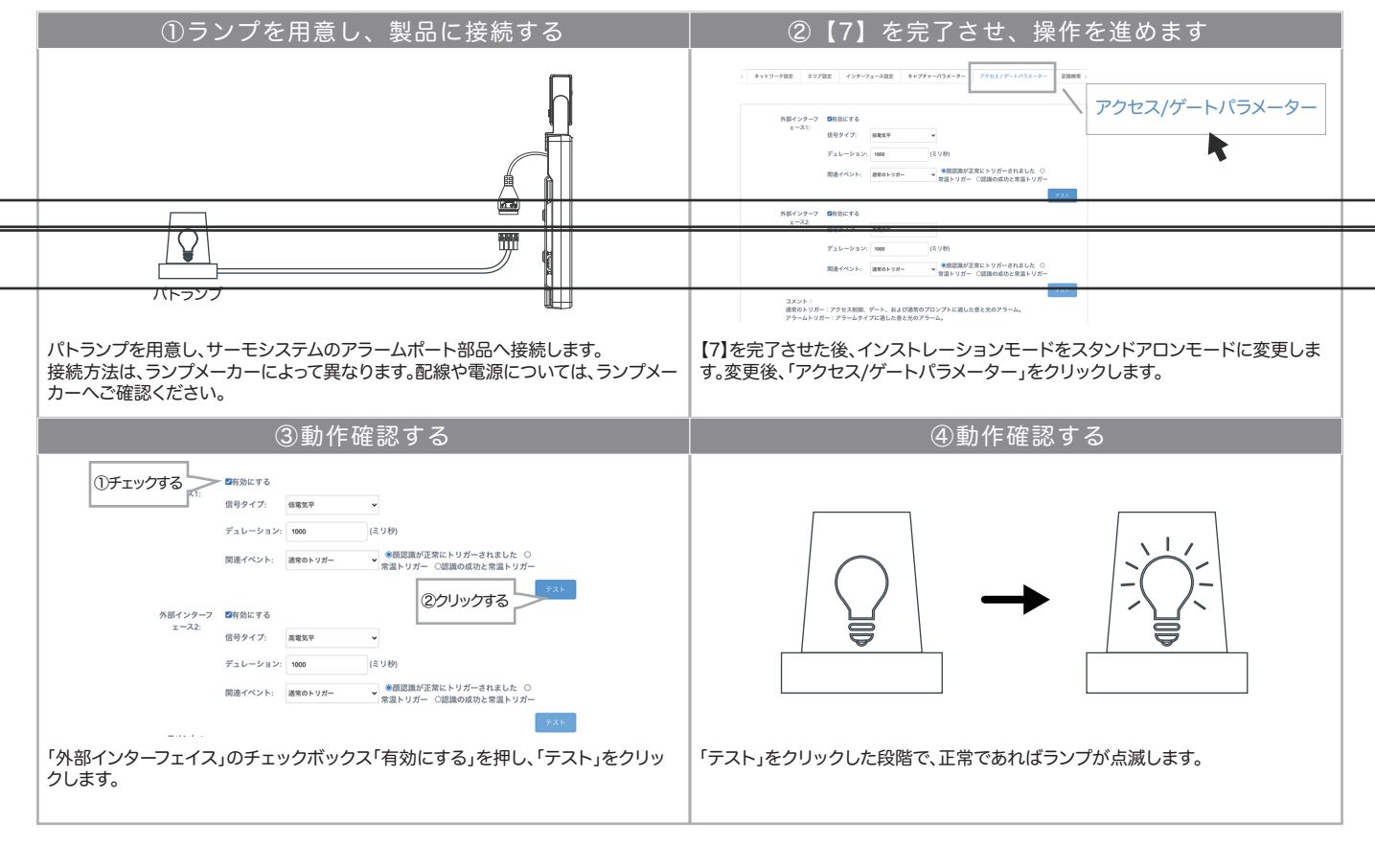

# 【 1 0 】その 他 の 設 定 /よくある質 問

#### その他の設定

a.スクリーンセーバーを調整する:「システム設定」→「スクリーンセーバー時間」 選択項目値を変更し、「確認」をクリックする。

b.表示映像を反転させる:「システム設定」→「映像表示」 選択項目値を変更し、「確認」をクリックする。

c.音声内容を変更する:「システム設定」→「音声」

「正常範囲内の効果音を再生する」→検温結果が正常だった場合の効果音をON/OFFできます。

- 「高温時の効果音を再生する」 →検温結果が正常でない場合の効果音をON/OFFできます。
- 「検温結果を音声再生する」 →検温結果を音声で読み上げます。

「OK/NGを再生する」 →検温結果が正常値であれば「OK」、そうでない場合は「NG」と読み上げます。

d.【admin】ログインパスワードを変更する:画面右上「パスワード変更」し、変更する。

e.【admin】ログアウトする:画面右上「ログアウト」をクリックする。

### よくある質問

- 1 Q. 低音ばかり表示され、正常に検温できません。
- A. ・「【6】動作を確認します」内【注意事項】をお読みください。本項目に抵触する場合、製品は正常に動作しません。 ・製品の設置環境温度が16℃を下回っている場合、正常に動作しません。 ・サーモパイルセンサーの角度が、地面に対し垂直でない場合、正常に動作しません。 ・サーモパイルセンサーに汚れ、傷が存在する場合、正常に動作しません。
- 2 Q. IPアドレスが正常に割振られません。
- A. ・接続先ルーターのDHCP機能が無効とされている場合、正常に動作しません。 ・特殊なネットワーク構成である場合、正常に動作しません。
- 3 Q. スマートフォンアプリへ通知されません。/AI Faceで操作ができません。/アップデートできません。
- A. 製品の接続先ネットワークは、WAN(Wide Area Network)へ常時接続される必要があります。ファイアーウォール ならびにプロキシサーバーでの制限が設けられている場合は、正常に動作しません。
- 4 Q. パソコンを製品に直接接続して操作できますか? A. 所定の作業を実施すればできます。所定の作業:製品のIPアドレスとパソコンのIPアドレスを同一セグメント化する。
- 5 Q. 時間が正常に表示されません。
- A. インターネットへ接続することで補正が可能です。

# メモ(ご自由にご使用ください)

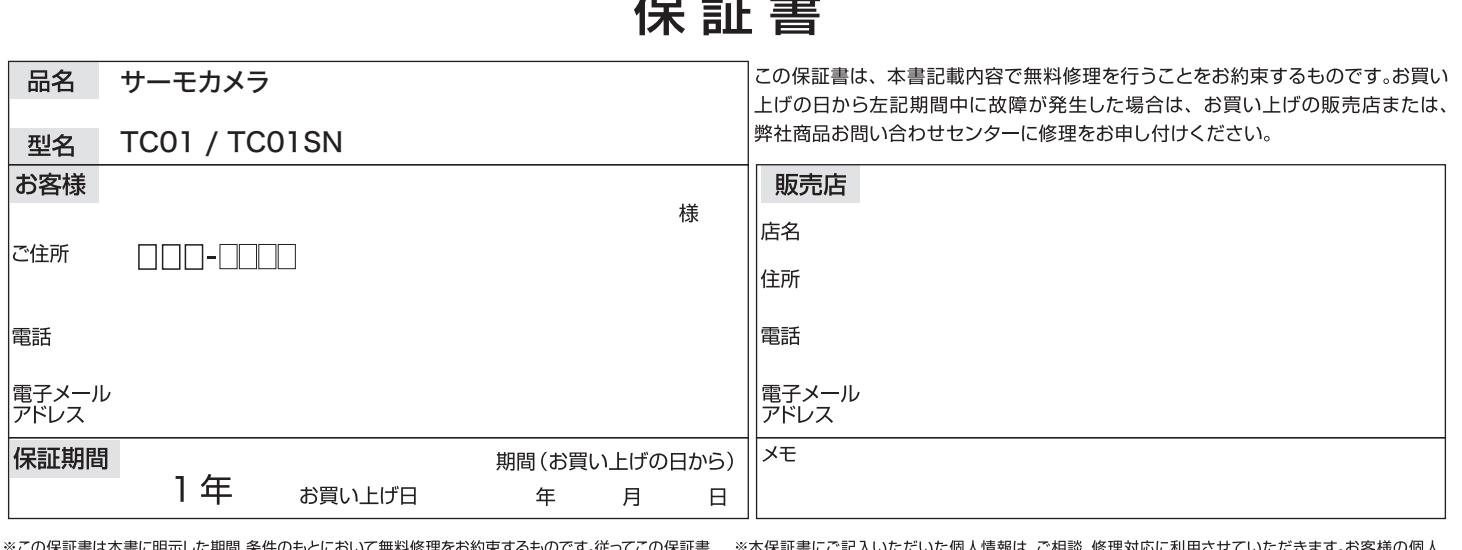

ご不明の場合は、お買い上げの販売店、または弊社商品お問い合わせセンターにお問い合わせください。

ません。

### 無料保証規定

- 1. 正常な使用状態(取扱い上のご注意、本体貼付ラベルなどの注意書に従った使用状態) <u>ただでただがないないエクセスないモ</u>ルなどのこのこの生息者に起ったとかない。<br>で故障した場合にはお買い上げの販売店または弊社商品お問い合わせセンターが無料 修理をさせていただきます。弊社の判断により製品を交換させていただくことがありま すのであらかじめご了承ください。
- 2. 保証期間内に故障して無料修理をお受けになる場合には、お買い上げの販売店に製品と 本書をご持参ご提示の上、お申し付けください。
- 3. ご贈答、ご転居などで本保証書に記入してあるお買い上げの販売店に修理をご依頼に 6. 本書は日本国内においてのみ有効です。 なれない場合には、弊社商品お問い合わせセンターにご相談ください。
- 4. 保証期間内でも次の場合は有料とさせていただきます。
- 
- (2)本書にお買い上げの年月日、お客様名、お買い上げの販売店名のご記入がない場合、 および本書の字句を書き替えられた場合
- (3)使用上の誤り、他の機器から受けた障害または不当な修理や改造による故障および 損傷
- (4)お買い上げ後の取り付け場所の移設、輸送、落下などによる故障および損傷 (5)火災、地震、風水害、落雷、その他の天変地異、公害、塩害、異常電圧などによる故障
- および損傷 (6)消耗した部品の交換
- 5. 付属品·消耗品は保証対象外とさせていただきます。
- 
- This warranty is valid only in Japan.
- 7.本書は再発行致しませんので大切に保管してください。

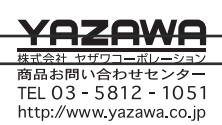